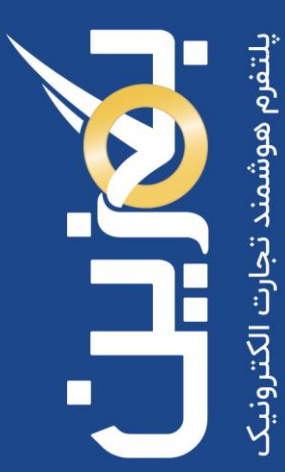

# ❖ مدیریت کیف پول در

- ثبت واریزی به کیف پول
- برداشت از کیف پول و گزارشات
- درخواستهای واریزی و برداشتی
	- تراکنش های کیف پول
- موجود ی و تراکنش های غیر قابل برداشت

- راهنمای آموزش کار با پلتفرم تجارت آنالین بگزین
	- تهیه شده در آکادمی آموزشی بگزین
		- سریال آموزش: 10021
		- تاریخ انتشار : 10 2/ / 1403
			- نسخه آنالین پلتفرم : 1.0

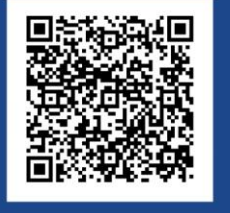

 $\ddot{\mathbf{c}}$ 90003545 Bogzin.com  $\not\approx$ Bogzin.ir Bogzin\_b2b  $\bigcirc$ 

کیف پول بگزین به شما امکان میدهد که به صورت آسان و امن تراکنشهای مالی خود را انجام دهید. این ابزار مهم برای انجام ایمن و آسان خریدها و فعالیتهای تجاری درون شبکهای بگزین طراحی شده است. در این آموزش به بررسی کیف پول و روشهای مدیریت آن در پلتفرم تجارت آنلاین پرداختهایم.

در پلتفرم بگزین، شما می توانید به دو صورت **اعتباری** و پ رداخت با **کیف پول** خرید کنید . با کیف پول بگزین می توانید بدون محدودیت در هر حجمی، تبادالت مالی درون شبکه ای داشته باشد . این ابزار به شما کمک می کند تا به راحتی و با اطمینان بیشتری تراکنش های مالی خود را انجام دهید . برای افزایش امنیت و امکان پیگیری سفارشات شما، تمامی تراکنش های مالی در کیف پول بگزین ( واریز/ برداشت) ابتدا در حساب بگزین انجام می پذیرند و سپس نهایی می شوند.

همچنین برای امنیت بیشتر، تایید پرداخت و برداشت به صورت دو مرحله ای از طریق پیامک به صاحب حساب انجام می شود.

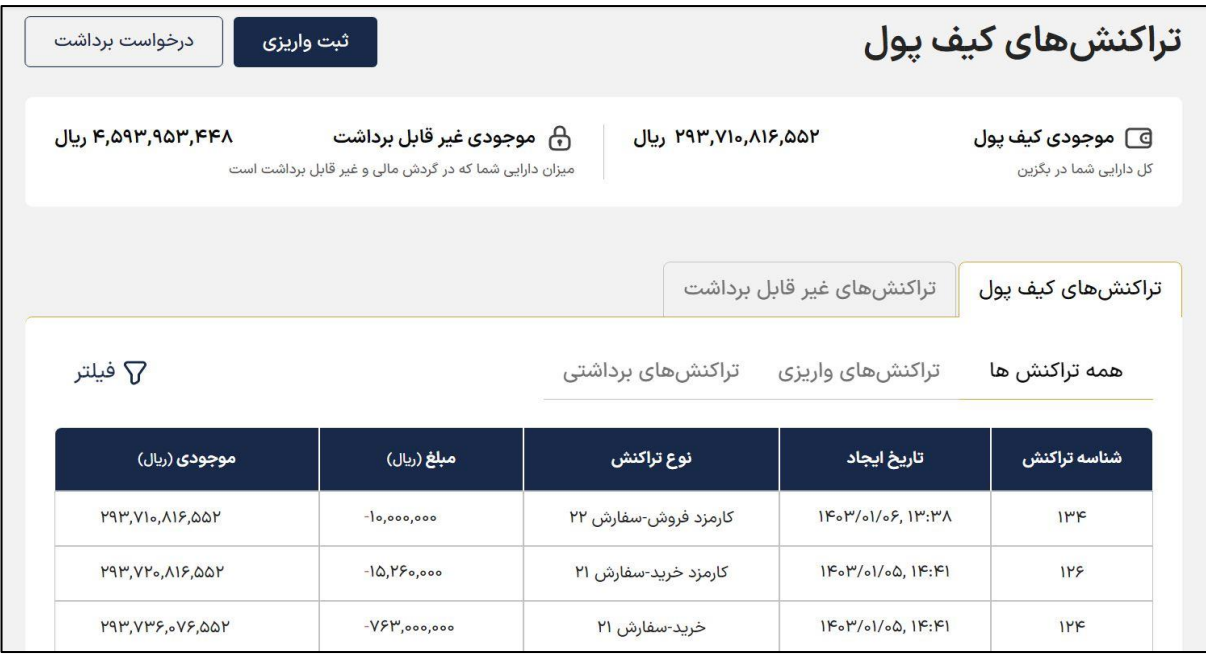

## **ثبت واریزی به کیف پول**

برای شارژ کیف پول خود به منظور خرید کاال، پس از واریز مبلغ مورد نظر به حساب بگزین، بر روی گزینه «ثبت واریزی» در بالای صفحه کلیک نمایید.

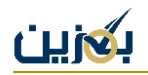

لازم به ذکر است زمانی که از حساب دیگری ( غیر از حساب های معرفی شده و مورد تایید بگزین در زمان ثبت نام ) به حساب بگزین واریز وجه انجام دهید، مبلغ واریزی به شما برگشت داده می شود و در نتیجه کیف پول شما شارژ نمی شود.

حساب مبدا شما به منظور واریز وجه، حتما باید از حساب های ثبت شده شما در زمان ثبت نام بوده و توسط بگزین تایید شده باشد.

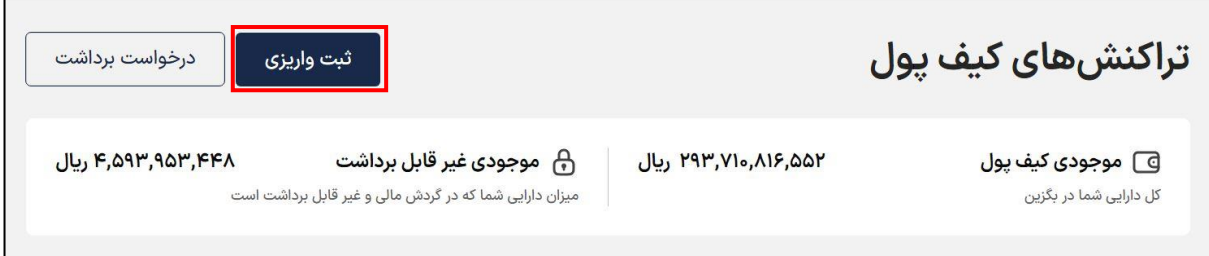

در صفحه باز شده، حساب مبدا و مقصد را انتخاب نمایید و شماره رهگیری، تاریخ واریز و مبلغ واریزی را وارد کنید، سپس فیش واریزی خود را بارگذاری نمایید. در صورت نیاز امکان درج توضیحات وجود دارد، سپس بر روی گزینه »ارسال درخواست « کلیک نمایید.

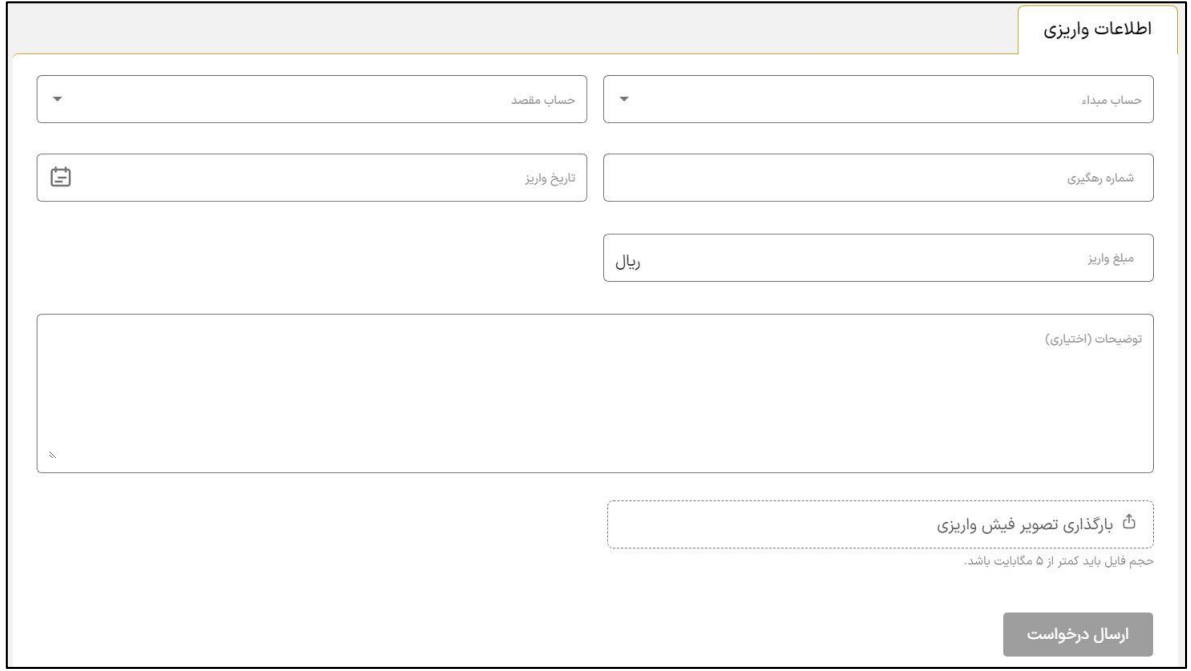

مبلغ فیش واریزی شما پس از بررسی و تایید توسط کارشناسان پشتیبانی، به کیف پول شما افزوده خواهد شد.

#### **برداشت از کیف پول**

به منظور برداشت از کیف پول خود، روی گزینه »درخواست برداشت« کلیک نمایید. مبلغ مورد نظر و شماره حساب مقصد خود را مشخص نمایید و در انتها بر روی گزینه »ارسال درخواست« کلیک کنید.

> توجه داشته باشید هر 24 ساعت می توانید فقط یک درخواست برداشت ثبت نمایید.

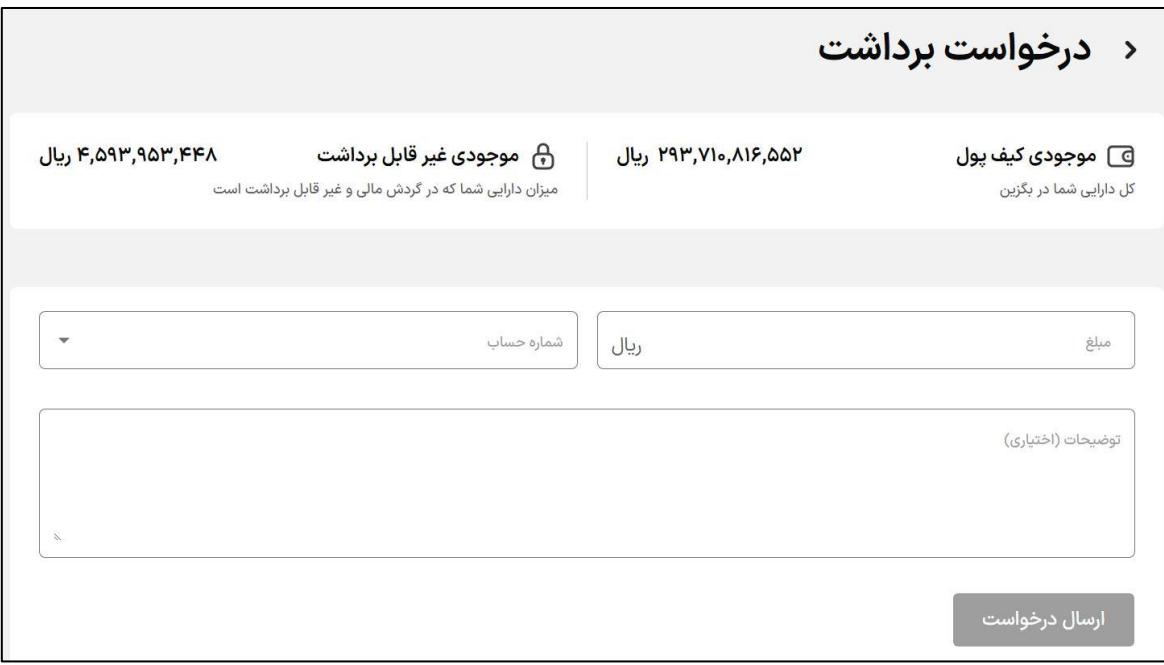

امکان ثبت هم زمان چند درخواست وجود ندارد، برای **درخواست برداشت جدید** حتما باید درخواست قبلی شما توسط کارشناسان ما بررسی گردد. چنانچه درخواست قبلی شما در وضعیت **در انتظار تایید** باشد، پیام زیر به شما نمایش داده می شود.

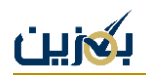

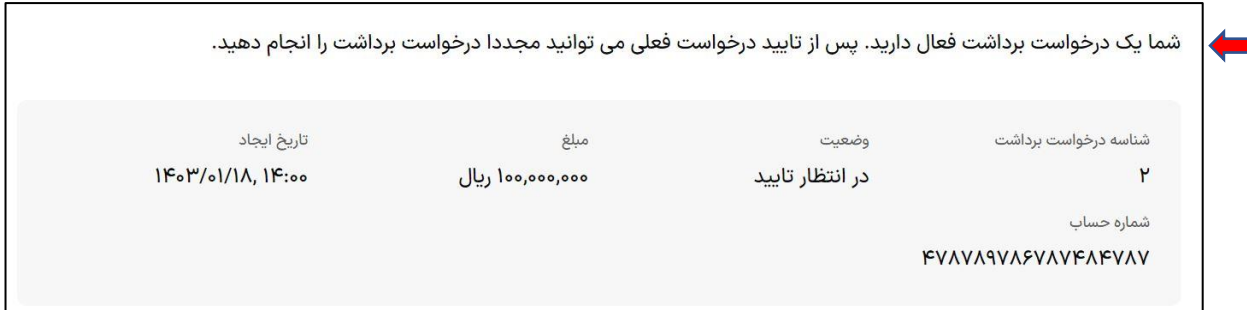

## **گزارشات کیف پول**

کیف پول بگزین گزارش های دقیقی از تراکنش های واریزی/ برداشتی و غیر قابل برداشت و همچنین کارمزد ها به شما می دهد. درخواست های واریزی و برداشتی شما به صورت مجزا قابل مشاهده هستند.

## **درخواست ها )واریزی/برداشتی(**

پس از ثبت واریزی یا درخواست برداشت از کیف پول، وضعیت درخواست های خود را می توانید در بخش درخواست های واریزی / برداشتی مشاهده نمایید، به این منظور از منوی سمت راست روی **درخواست ها** کلیک نمایید.

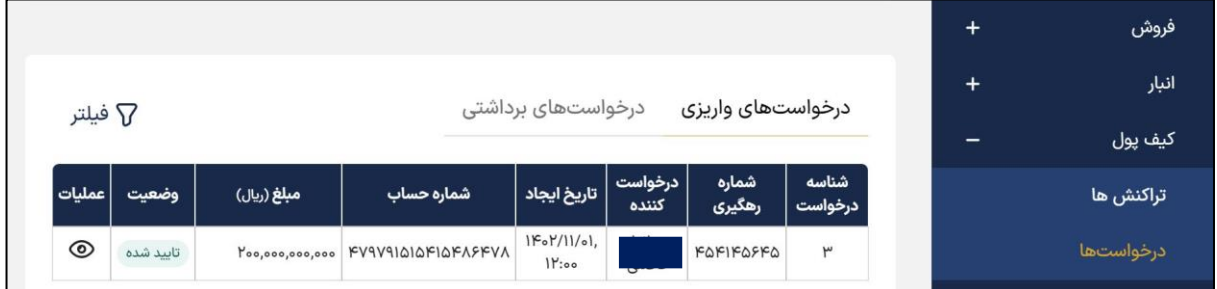

در تب سمت راست، لیست درخواست های واریزی و وضعیت آن ها در سه حالت تایید شده، رد شده و در انتظار تایید به شما نمایش داده می شوند.

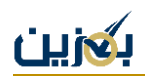

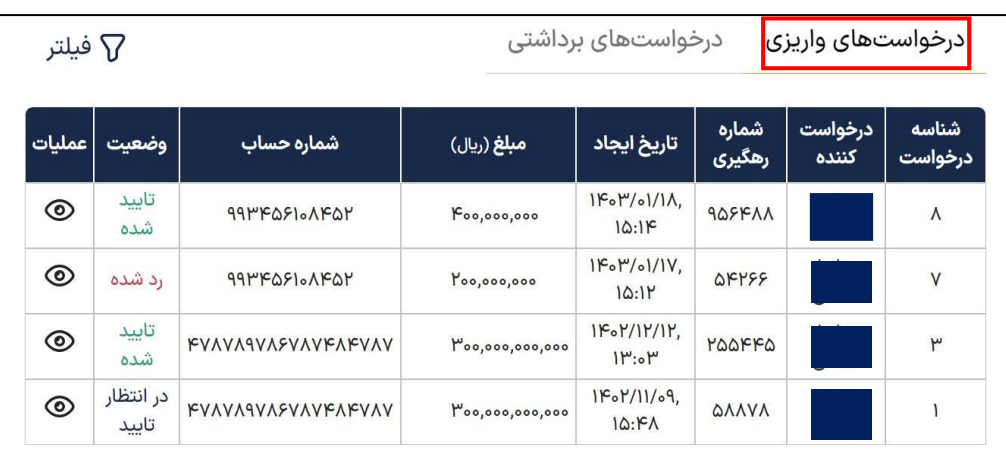

برای مشاهده نام بانک مبدا خود و تاریخ رد/تایید درخواست واریز از سوی ادمین، روی گزینه کلیک نمایید.

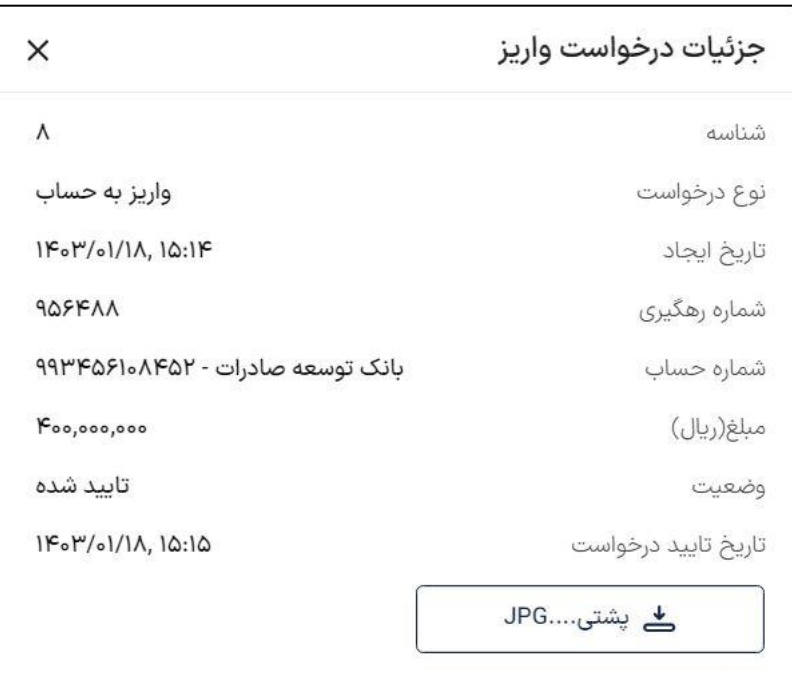

در تب سمت چپ، درخواست های برداشت مبلغ شما قابل مشاهده هستند که همانند واریزی ها، دارای سه وضعیت تایید شده، رد شده و در انتظار تایید می باشند. در باالی لیست درخواست های برداشتی، اطالعات درخواست در مرحله در انتظار تایید شما نمایش داده می شود.

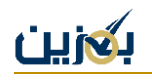

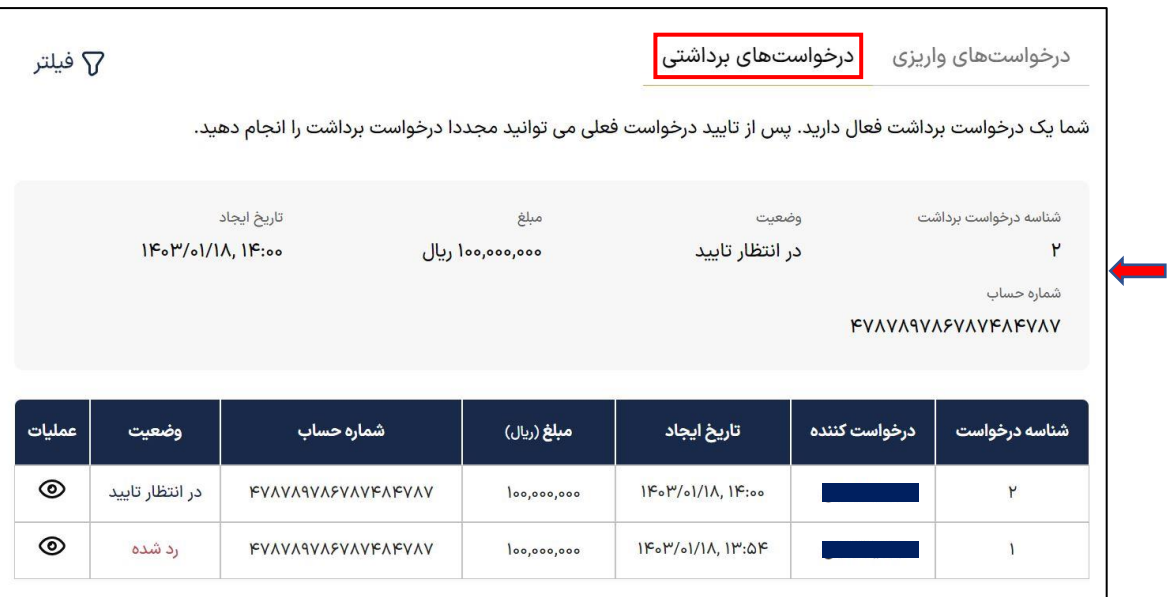

درخواست های واریزی شما پس از تایید توسط کارشناسان بگزین، به کیف پول شما واریز می شوند . در خصوص درخواست های برداشتی هم، مبلغ درخواستی شما بعد از بررسی به حساب مورد نظرتان انتقال می یابد.

شناسه های درخواست، یکتا هستند و شما می توانید از طریق گزینه »فیلتر« آنها را جستوجو کنید.

برای جست و جو درخواست خود، بر اساس شناسه درخواست و تاریخ ایجاد، وضعیت و بازه قیمت می توانید از گزینه «فیلتر» استفاده نمایید. برای فیلد شماره حساب ابتدا گزینه « افزودن » را انتخاب کنید و سپس روی گزینه اعمال کلیک نمایید.

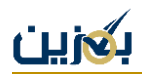

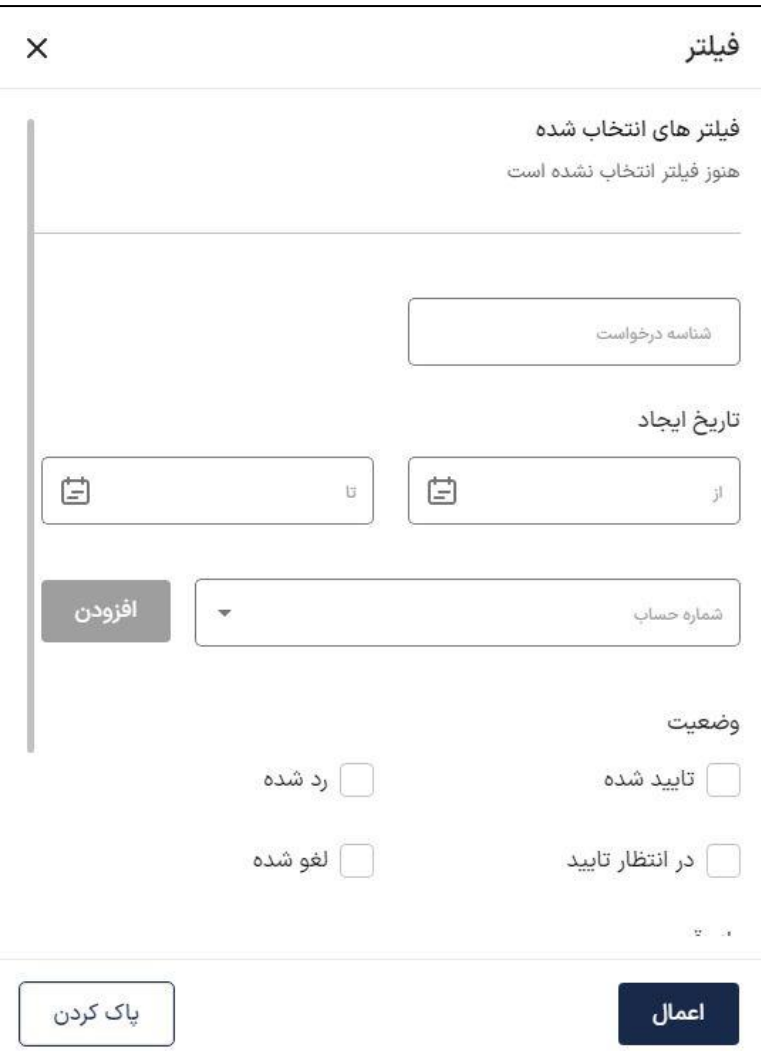

## **تراکنش های کیف پول**

در بخش تراکنش ها، **تراکنش های کیف پول** و **غیر قابل برداشت** وجود دارد، که هر کدام دارای سه تب همه تراکنش ها، تراکنش های واریزی و ترانش های برداشتی هستند.

تراکنش های کیف پول شما همان تراکنش های موجودی قابل استفاده شما هستند. در تب **همه تراکنش ها**، لیست همه تراکنش های واریزی و برداشتی قابل مشاهده است.

در تب **تراکنش های واریزی،** لیست همه تراکنش های واریزی به کیف پول و در تب **تراکنش های برداشتی**، همه تراکنش های برداشتی از کیف پول شما وجود دارد.

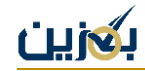

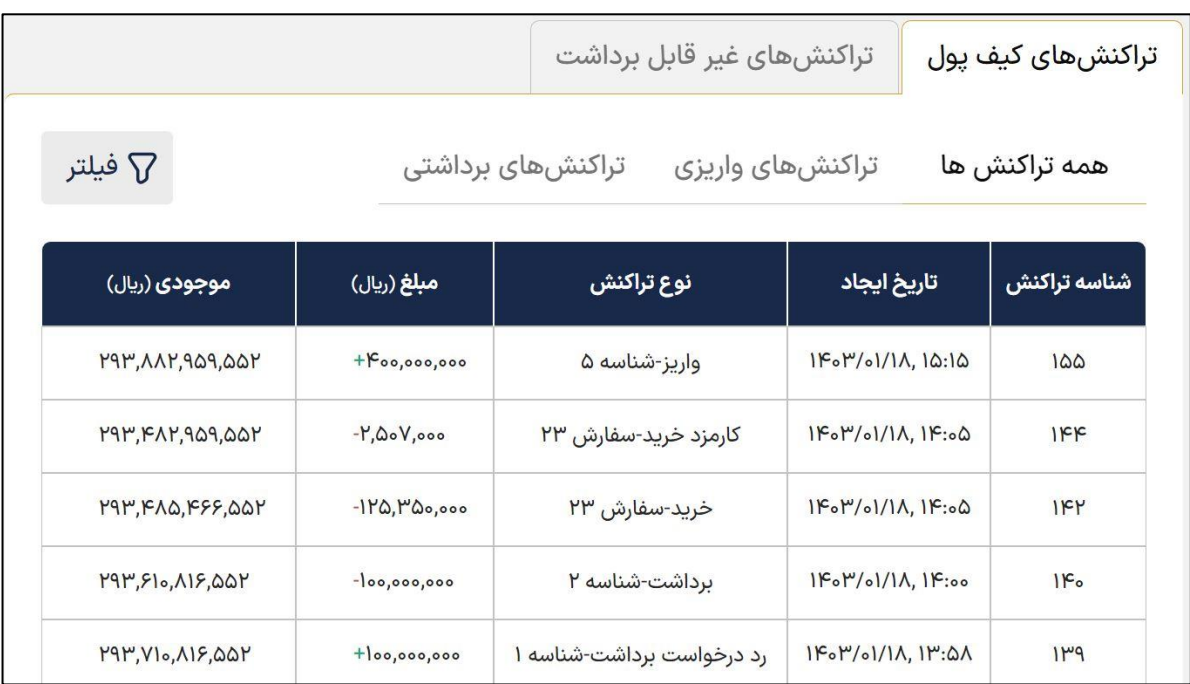

به منظور جست و جو در تراکنش ها بر اساس مواردی مثل بازه قیمت، تاریخ ایجاد، شناسه و مبلغ تراکنش و نوع تراکنش می توانید از فیلتر این بخش استفاده نمایید.

توجه داشته باشید برای فیلد **نوع تراکنش** باید ابتدا گزینه «افزودن» انتخاب نمایید و سپس روی اعمال کلیک نمایید.

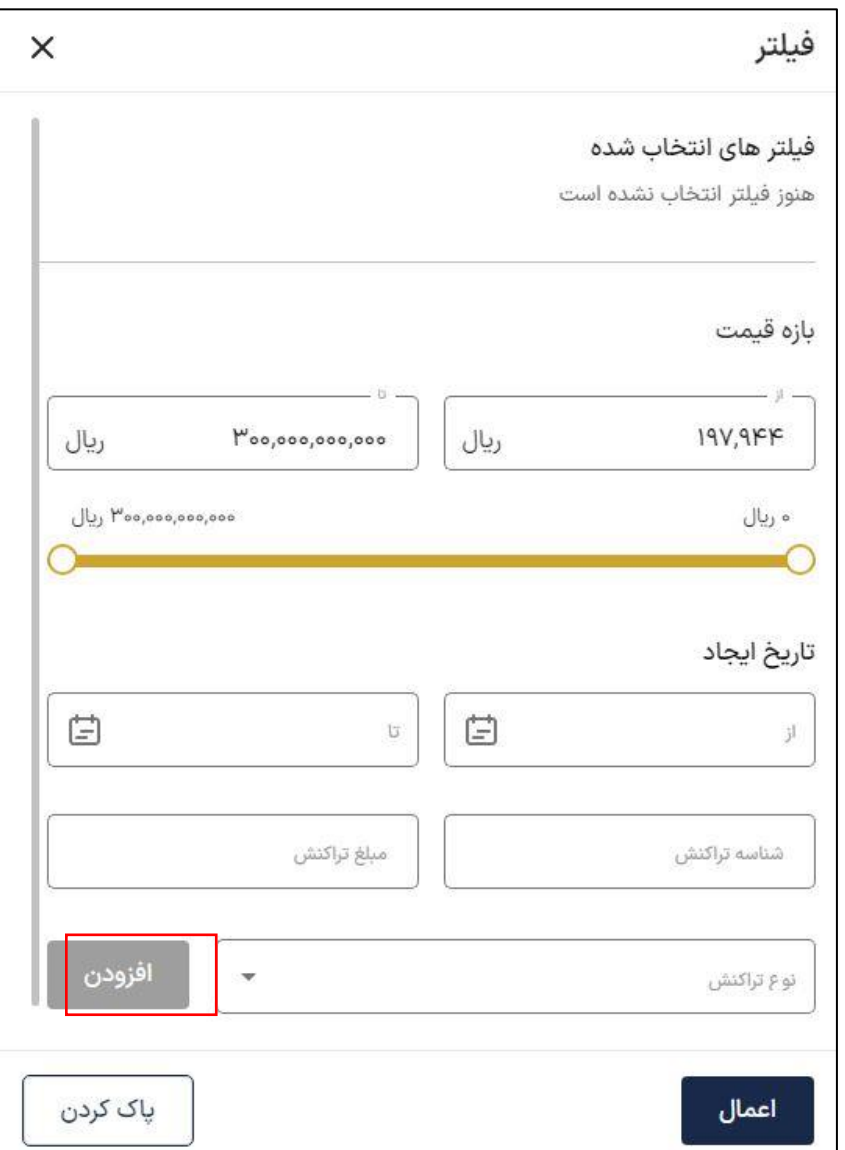

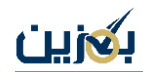

#### **موجودی غیر قابل برداشت**

در کیف پول، دو نوع موجودی وجود دارد، مورد اول **موجودی کیف پول** شما است، که در واقع موجودی در دسترس و قابل استفاده برای خرید کاال می باشد. مورد بعدی **موجودی غیر قابل برداشت** است که به نوعی حساب واسط بگزین تلقی می شود، به طور کلی همه واریزها و برداشت ها ابتدا به موجودی غیر قابل برداشت اضافه می شوند و سپس به مقصد مورد نظر می روند.

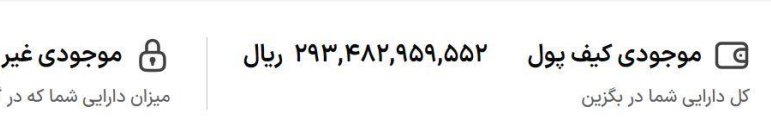

ନି) موجودی غیر قابل برداشت ۴٫۸۲۱٫۸۱۰٫۴۴۸ ریال میزان دارایی شما که در گردش مالی و غیر قابل برداشت است

وقتی خریدار کاالیی را سفارش می دهد و خرید را تکمیل می کند، مبلغ سفارش به کیف پول بگزین انتقال داده می شود و بعد از نهایی شدن خرید و تایید تحویل کاال از سوی خریدار، مبلغ سفارش از حساب بگزین برداشت و به کیف پول فروشنده اضافه می شود.

#### **تراکنش های غیر قابل برداشت**

در این بخش، کلیه تراکنش های موجودی غیر قابل برداشت به شما نشان داده می شود که همانند تراکنش های کیف پول، دارای سه تب می باشد.

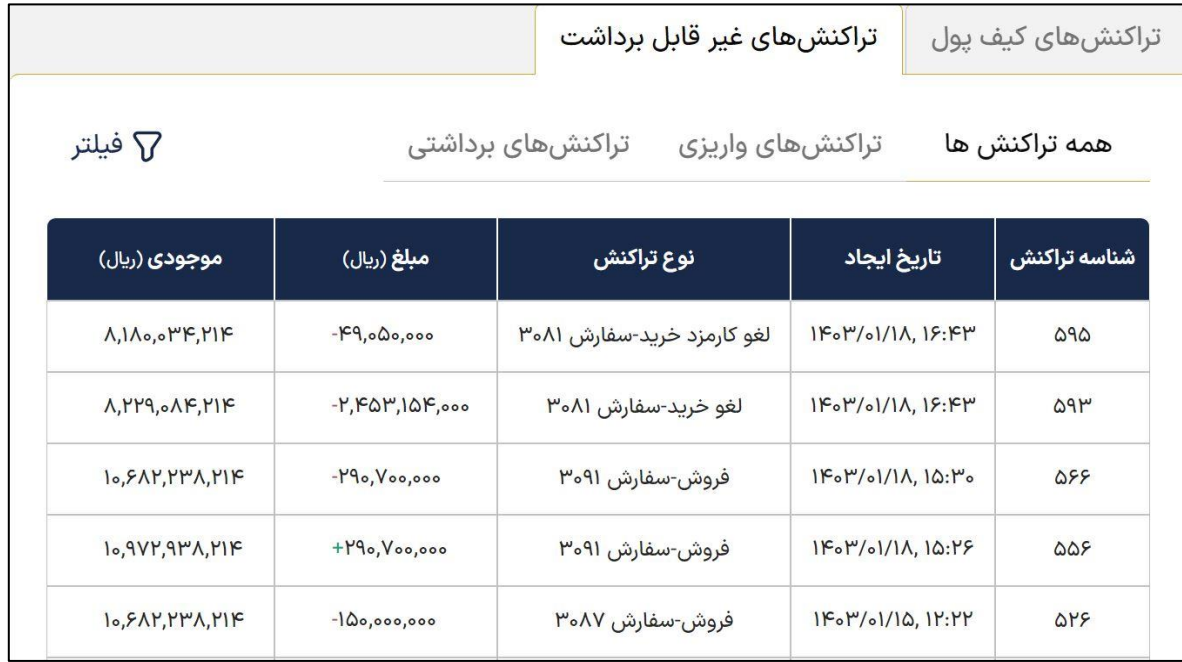

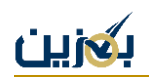

در تب تراکنش های واریزی موجودی غیر قابل برداشت، کلیه واریزی ها مثل خریدکاال، فروش کاال و .... به شما نمایش داده می شوند. در تب تراکنش های برداشتی هم کلیه برداشتی ها از موجودی غیر قابل برداشت قابل مشاهده است.

از همراهی و دقت شما در مراحل آموزش کیف پول سپاسگزار یم. در صورت وجود هر گونه ابهام یا سوال با شماره ۹۵۵۳۵۰۰۵ پشتیبانی تماس بگیرید یا از طریق بخش پشتیبانی موجود در منو، تیکت بزنید. همچنین برای دریافت آموزش های بیشتر، به سایت ما <u>bogzin.ir</u> مراجعه فرمایید.